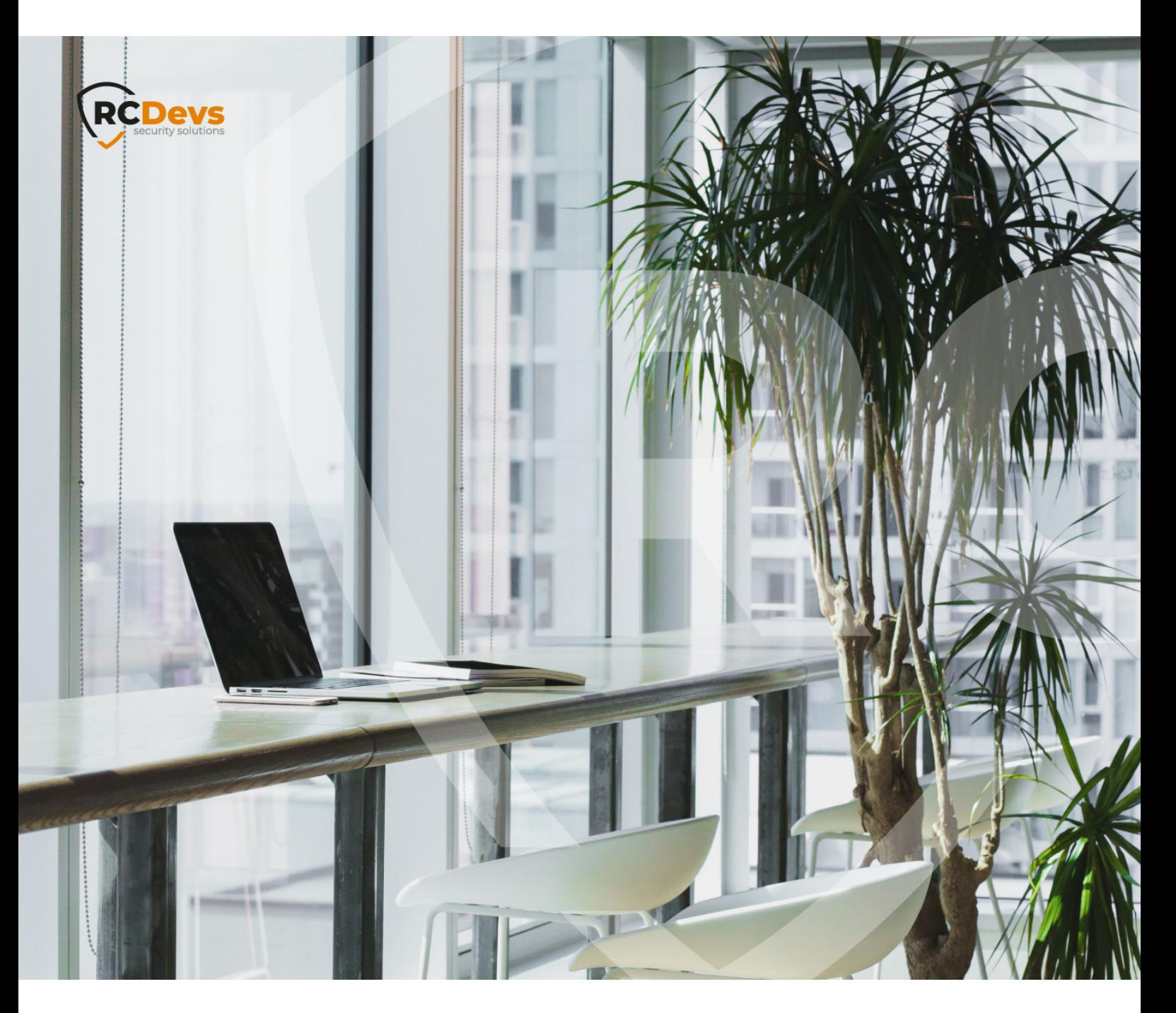

# SMART CARD - PIV

**The speci\$cations and information in this document are subject to change without notice. Companies, names, and data used in examples herein are \$ctitious unless otherwise noted. This document may not be copied or distributed by any means, in whole or in part, for any reason, without the express written permission ofRCDevs Security.**

**WebADM and OpenOTP are trademarks of RCDevs. All further trademarks are the property of their respective owners.**

**No guarantee is given for the correctness of the information contained in this document. Please send any comments or corrections to [info@rcdevs.com](mailto:info@rcdevs.com).**

### Authentication with a Yubikey Smart Card / PIV

In this How-To we will configure a user in WebADM for using a PIV key. We need a WebADM server already configured.

### 1. Import the Inventory

We need to create an inventory file like this:

```
"Type","Reference","Description","DN","Data","Status"
"PIV Device","<ID1>","PIV Yubikey","","PublicKey=<pub_key1>","Valid"
"PIV Device","<ID2>","PIV Yubikey","","PublicKey=<pub_key2>","Valid"
"PIV Device","<ID3>","PIV Yubikey","","PublicKey=<pub_key3>","Valid"
```
For my test, I have a Yubikey Nano with a PIV certificate and I use [yubico-piv-tool](https://developers.yubico.com/) for the management of the Yubikey, but it can work with other PIV keys.

We need to extract the public key. I do it with yubico-piv-tool and openssl:

```
[john@Mac-mini ~]$ yubico-piv-tool -aread-cert -s9a | openssl x509 -pubkey -noout
-----BEGIN PUBLIC KEY----- MIIBIjANBgkqhkiG9w0BAQEFAAOCAQ8AMIIBCgKCAQEAwjYEZhuhF9rrxHdCDstG
J2ibVVrJhrZIfz4wwjrXtwEACJP2wWRe9dvNw5h3CrbguSc1l8mkKrfNwxAkGMOp
MIx5KgNBaDMcOggmjjFTOBIK4muJjdUZKhR3oFwBD/jjR7O1lGinYK873lYz01aS
nf7j00wgTl4kU3V+sjEbI9t3cQHfE6DMMWeG8w3Q03z+fVkNN9f30TvvBDua95Qg
G9m5eMtGqlrnPuovErHagfg8kd5lZFkYOakaoAhbOW6oQ8s8YKzCP1evcjfLYe/o
8K4br8vwp0jnBaKNKbVpO8iAn1A0UTXWaKUytb3cYqMvzp9UYh5Vyfl4MtMh8ULP
wwIDAQAB
```
-----END PUBLIC KEY-----

```
Another way that works with other keys/cards (Feitian, electronic ID, ...) is to do this with opense and pcsc-lite. Once
they are installed, you need to run these commands:
```
[root@fedora28 ~]# pkcs15-tool --list-key Using reader with a card: Yubico Yubikey 4 OTP+CCID 00 00 Private RSA Key [PIV AUTH key] Object Flags : [0x1], private Usage : [0x2E], decrypt, sign, signRecover, unwrap Access Flags : [0x1D], sensitive, alwaysSensitive, neverExtract, local ModLength : 2048 Key ref : 154 (0x9A) Native : yes Auth ID : 01 ID : 01 [root@fedora28 ~]# pkcs15-tool --read-public-key 1 Using reader with a card: Yubico Yubikey 4 OTP+CCID 00 00 -----BEGIN PUBLIC KEY----- MIIBIjANBgkqhkiG9w0BAQEFAAOCAQ8AMIIBCgKCAQEAwjYEZhuhF9rrxHdCDstG J2ibVVrJhrZIfz4wwjrXtwEACJP2wWRe9dvNw5h3CrbguSc1l8mkKrfNwxAkGMOp MIx5KgNBaDMcOggmjjFTOBIK4muJjdUZKhR3oFwBD/jjR7O1lGinYK873lYz01aS nf7j00wgTl4kU3V+sjEbI9t3cQHfE6DMMWeG8w3Q03z+fVkNN9f30TvvBDua95Qg G9m5eMtGqlrnPuovErHagfg8kd5lZFkYOakaoAhbOW6oQ8s8YKzCP1evcjfLYe/o 8K4br8vwp0jnBaKNKbVpO8iAn1A0UTXWaKUytb3cYqMvzp9UYh5Vyfl4MtMh8ULP wwIDAQAB -----END PUBLIC KEY-----

We can create a file called  $\overline{piv} \cdot \overline{csv}$  with the serial number as ID and the right public key:

"Type","Reference","Description","DN","Data","Status" "PIV Device","8671120","PIV Yubikey","","PublicKey=MIIBIjANBgkqhkiG9w0BAQEFAAOCAQ8AMIIBCgKCAQEAwjYEZhuhF9rrxHdCDstGJ2ibV\

We import the file. Under the Import tab, we click on Import Inventory File:

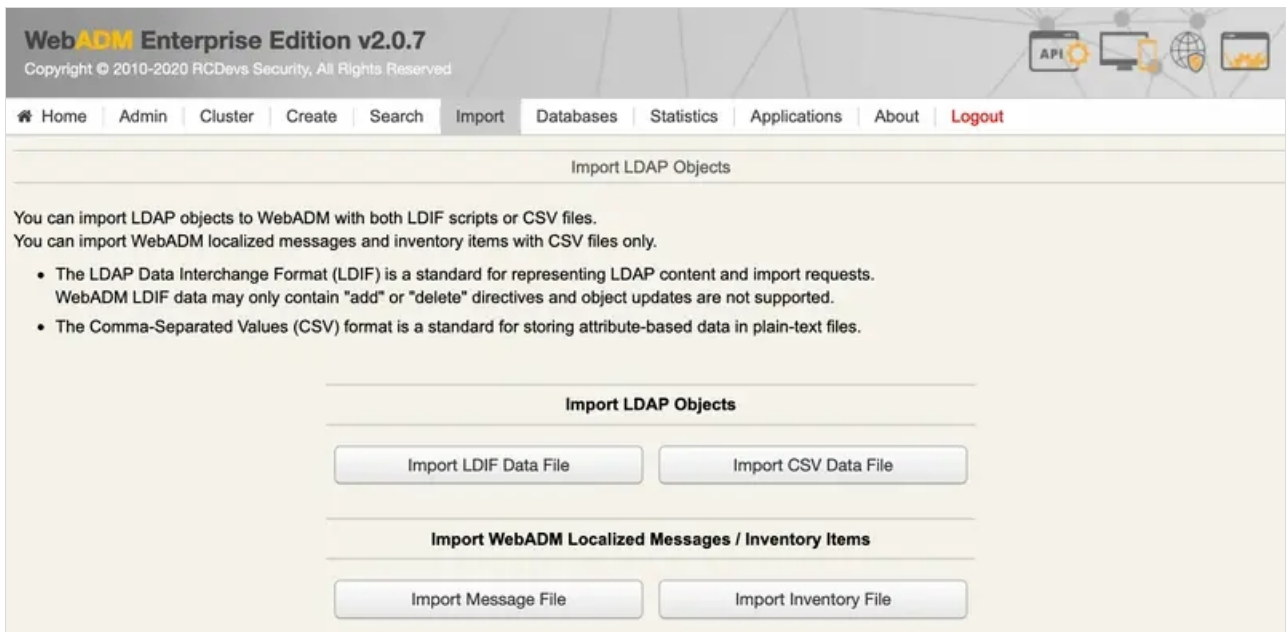

### We choose the piv.csv file and click on Import :

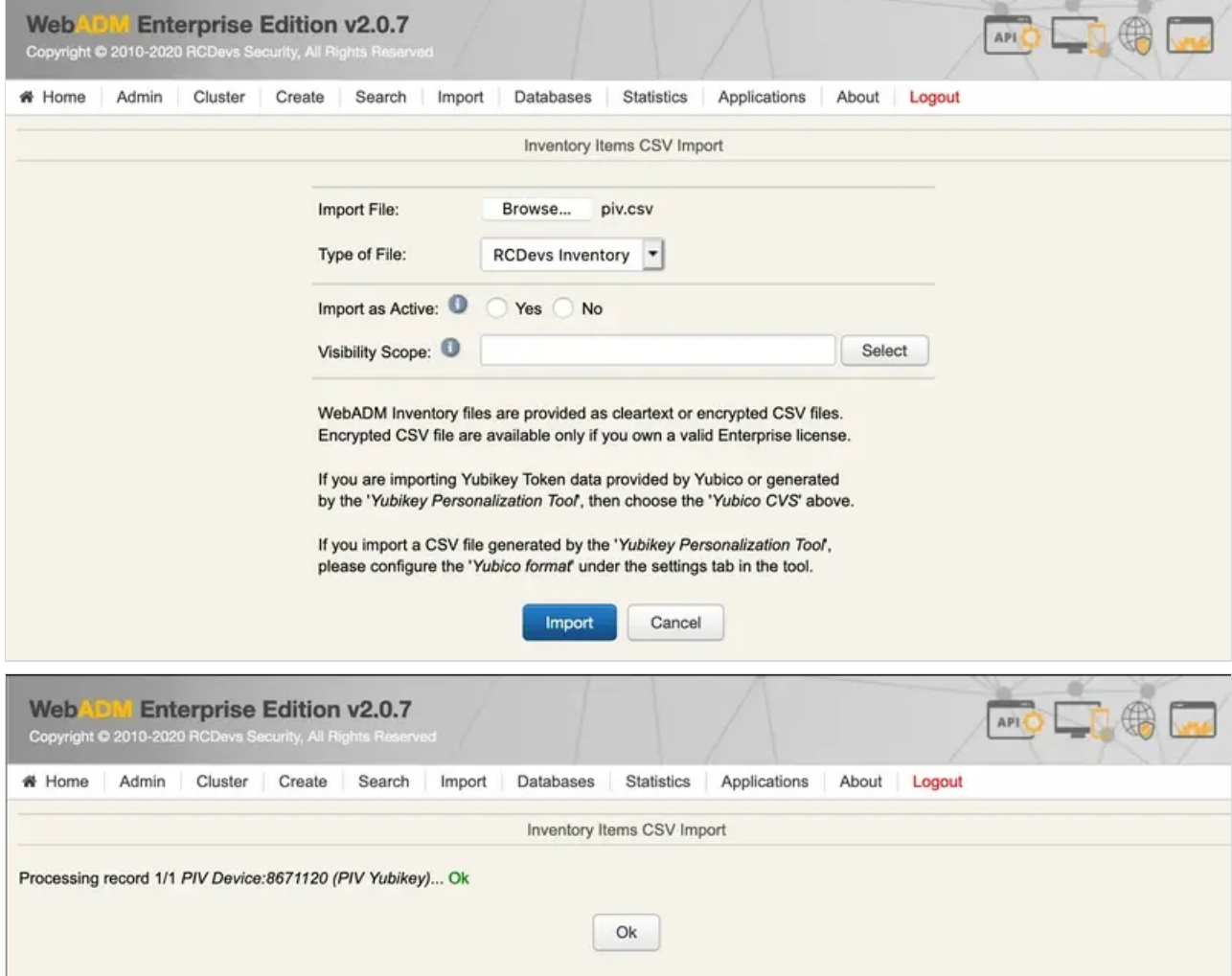

Now, the PIV key is present in the inventory:

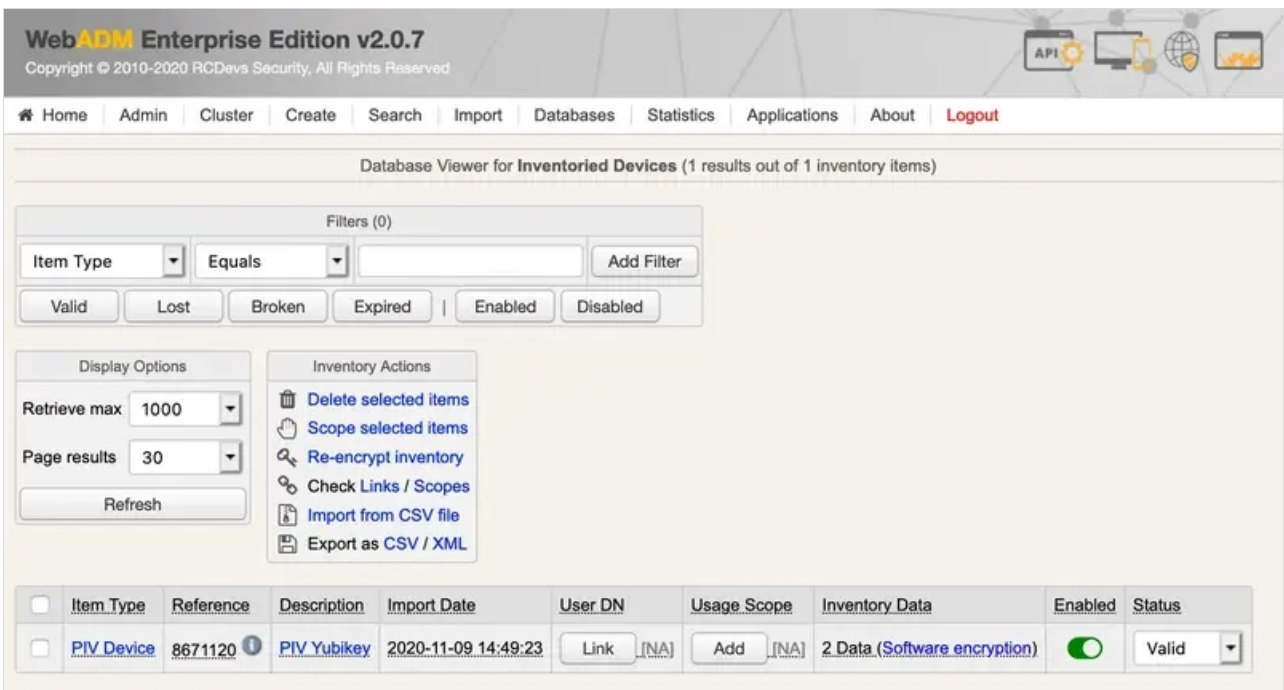

### 2. Assign the Yubikey

We select the user in the LDAP tree on the left and add the  $\overline{UNIX}$  Account extension:

## Web ADIM Enterprise Edition v2.0.7<br>Copyright © 2010-2020 RCDevs Security, All Rights Reserved

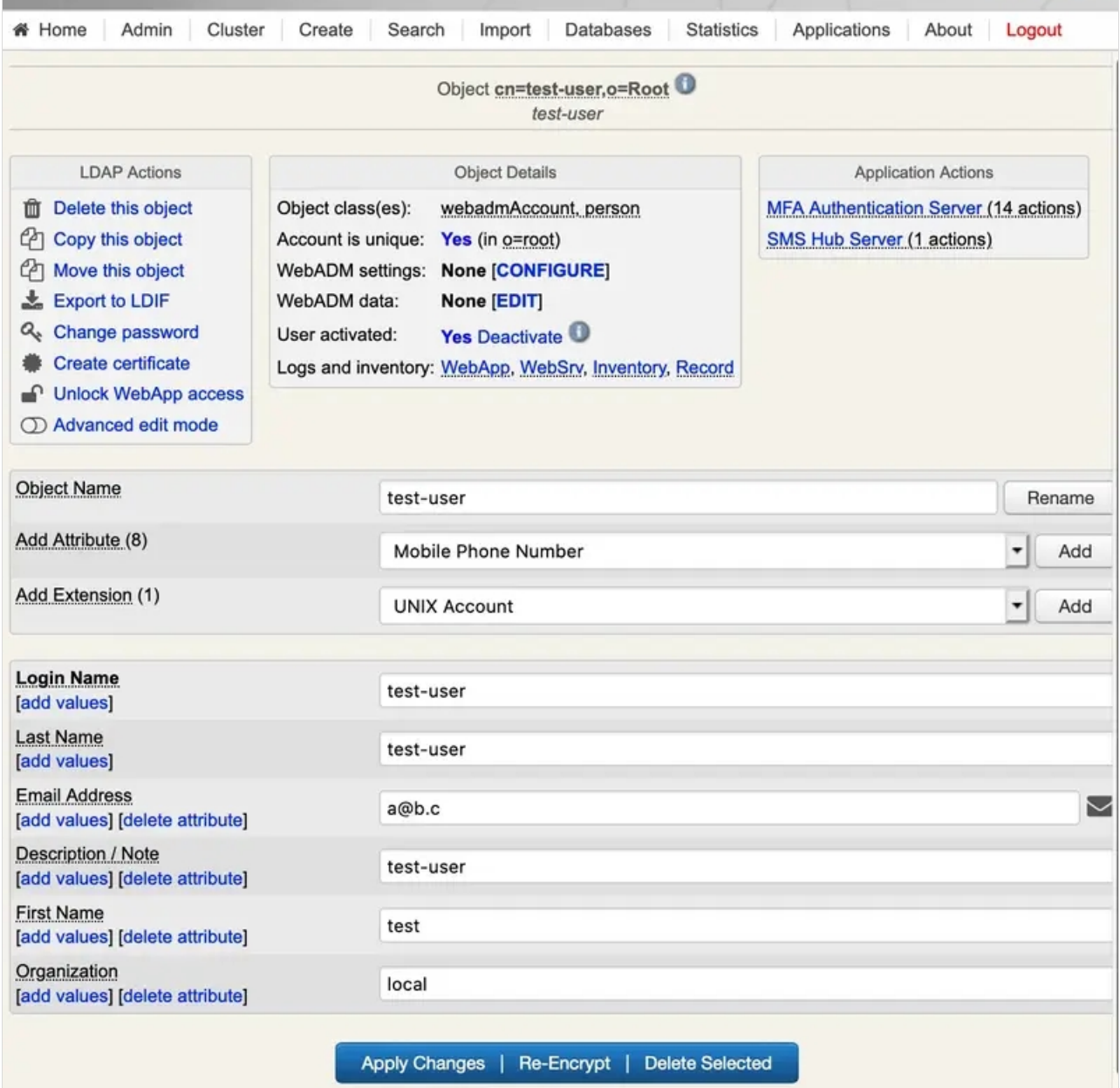

APIO DO

We click on Proceed :

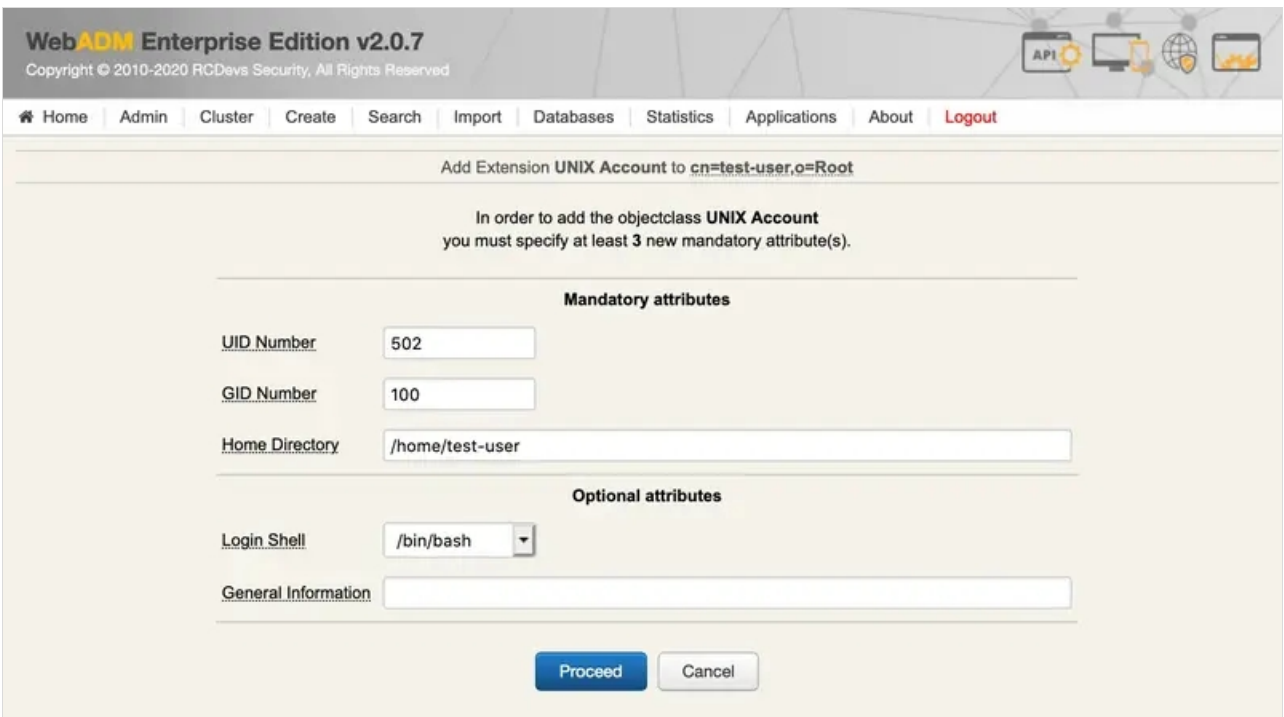

### We Extend Object:

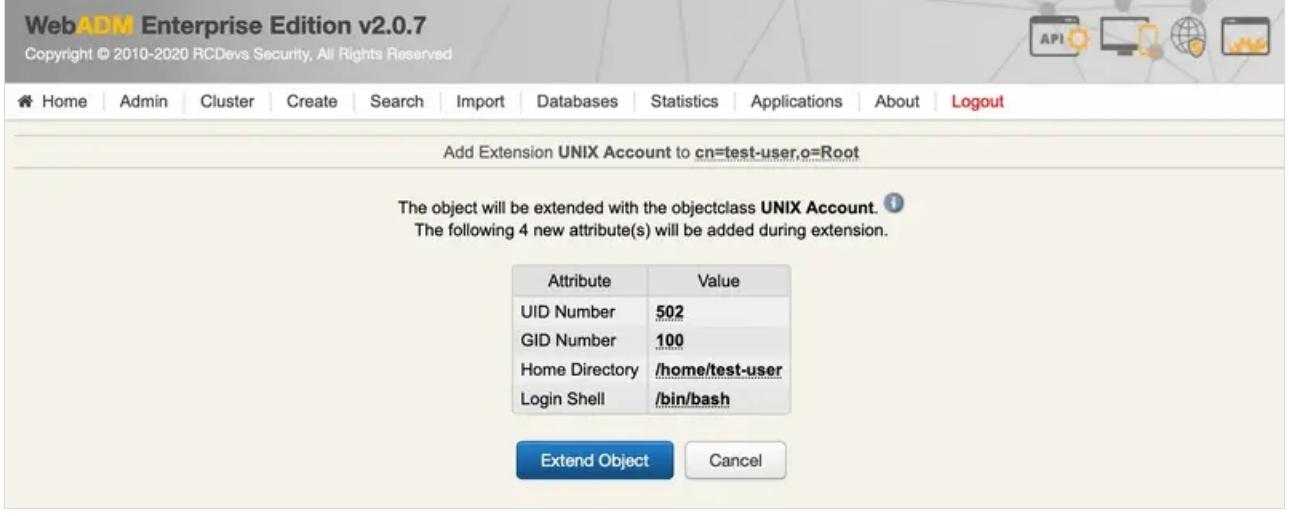

We click on SSH Publick key server:

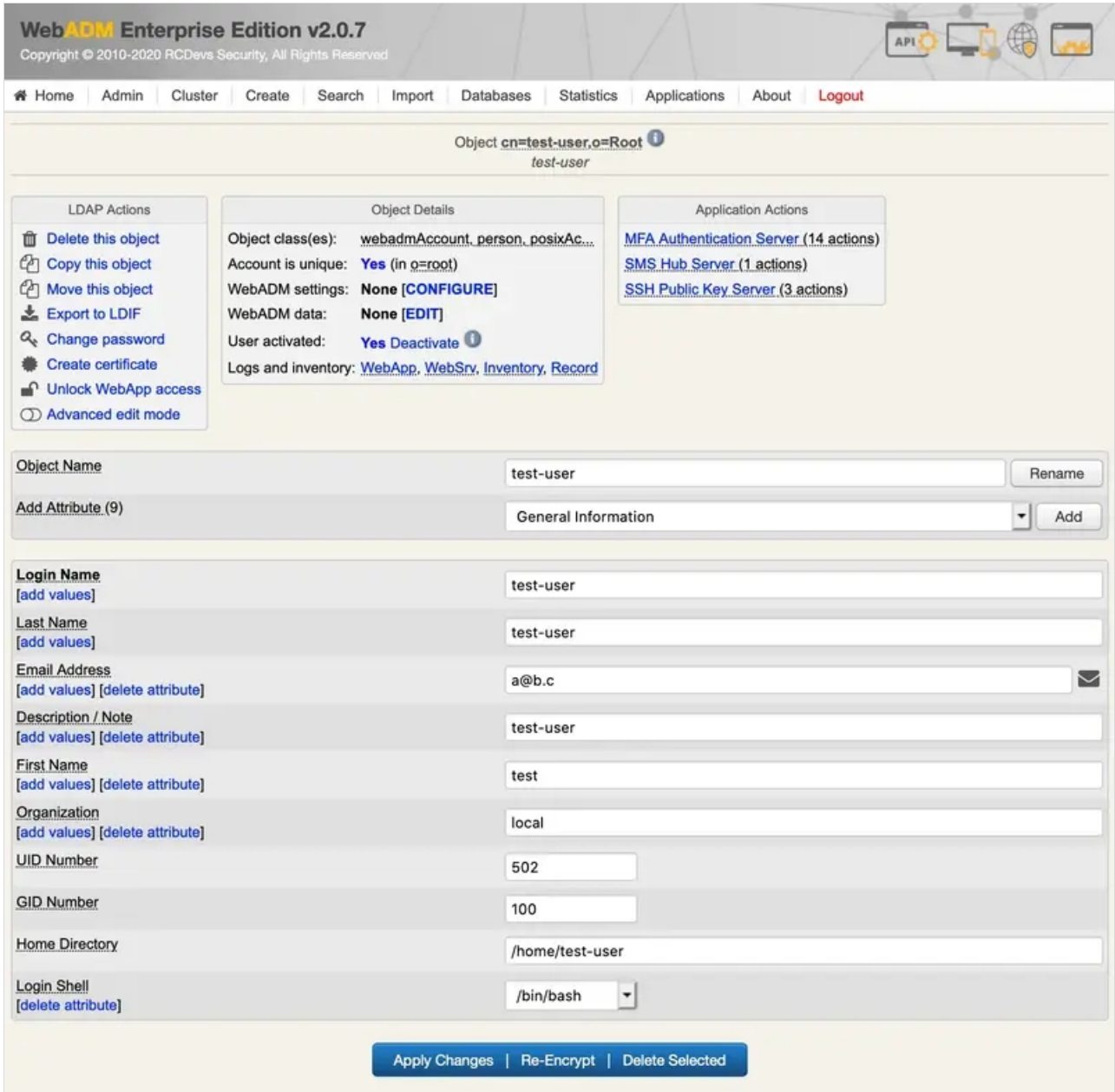

### We click on Register/Unregister SSH key :

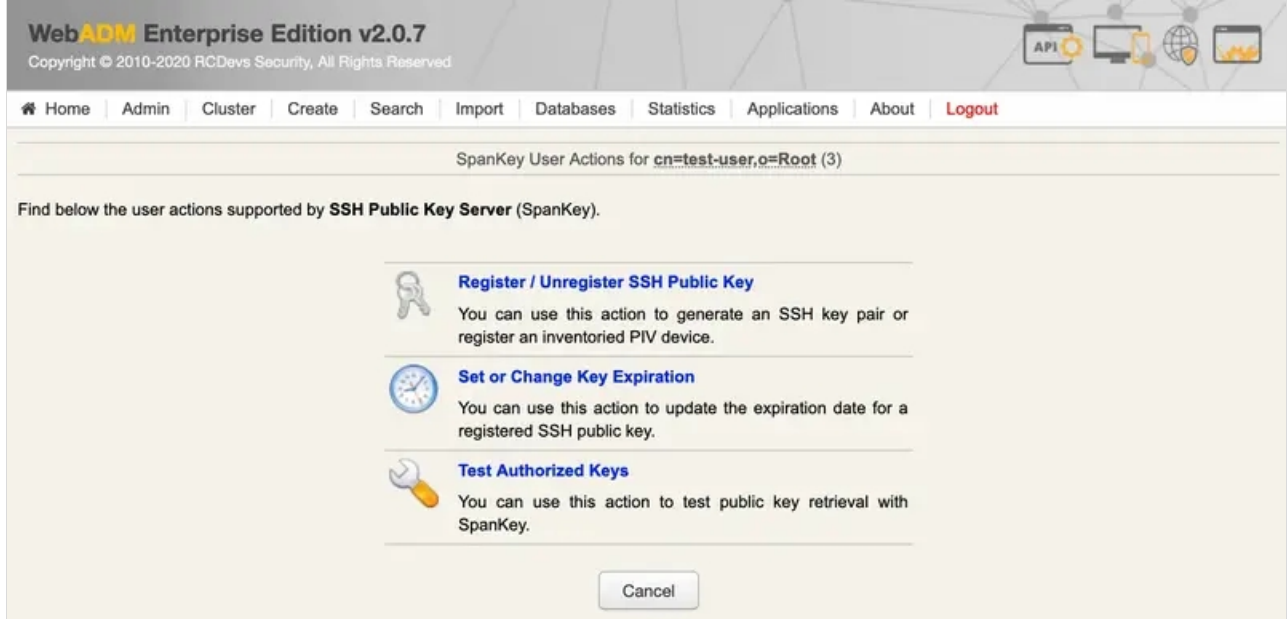

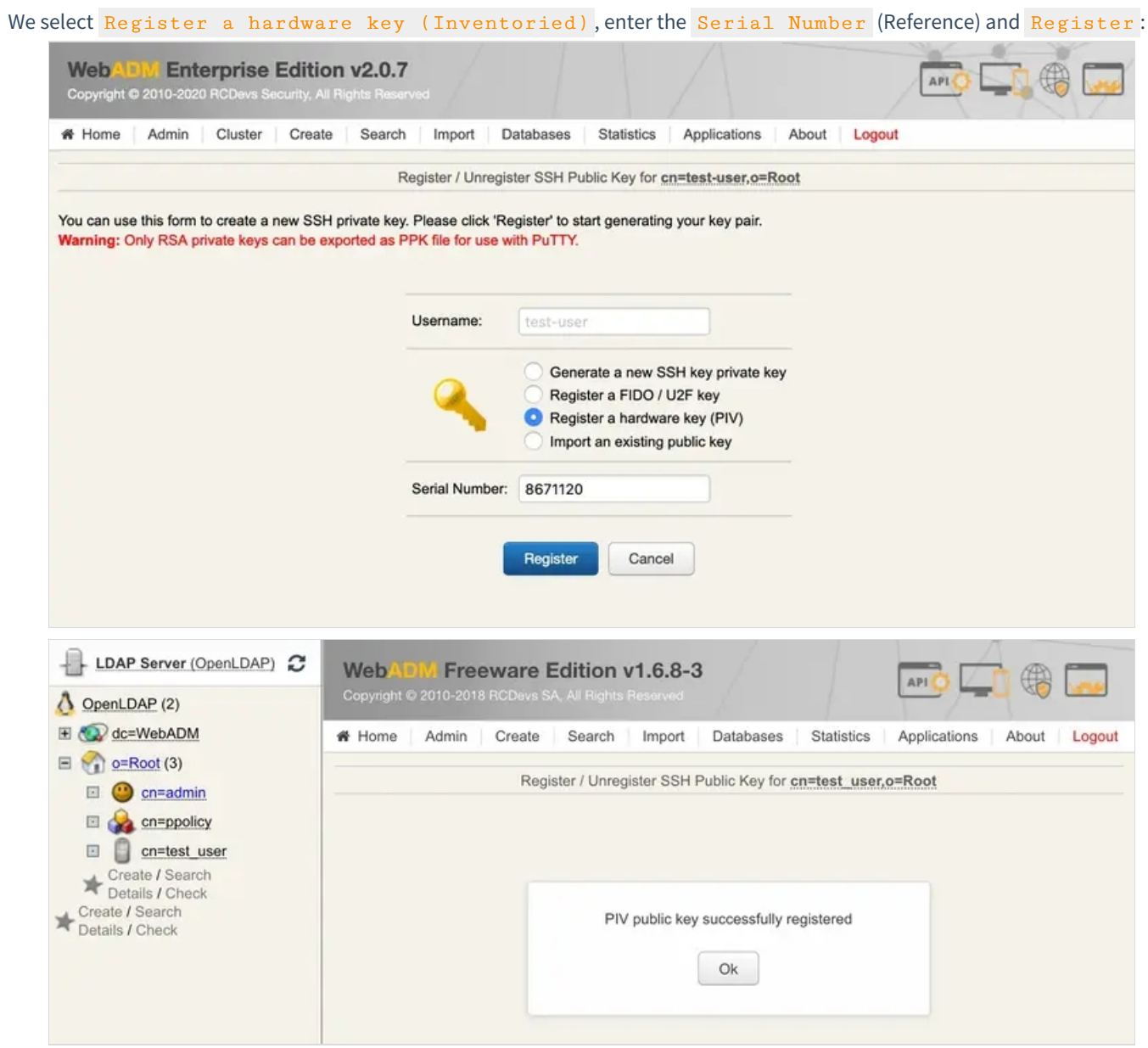

Now, the PIV key is well registered.

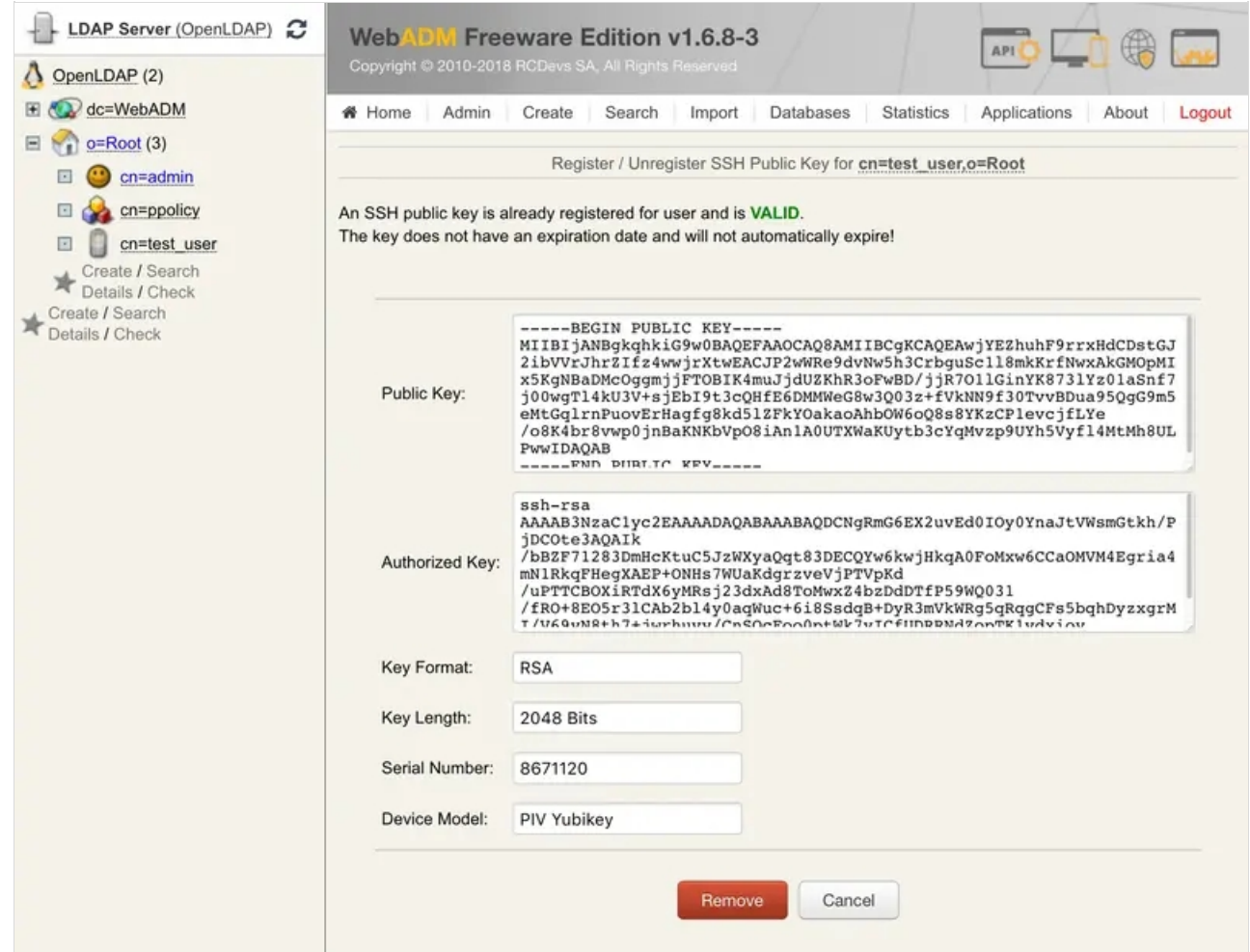

### 3. Test with SSH

We'll try with a CentOS 7 as an ssh server.

We install and configure spankey\_client on it:

[root@test\_vm ~]\$ yum install https://repos.rcdevs.com/redhat/base/rcdevs\_release-1.1.1-1.noarch.rpm [root@test\_vm ~]\$ yum clean all [root@test\_vm ~]\$ yum install spankey\_client -y [root@test\_vm ~]\$ spankey\_setup This is the configuration tool for RCDevs SpanKey Agent. It will configure SpanKey Server URL(s), SSH helper and NSS.

Do you have a WebADM cluster or standalone server (c/s)? s Enter hostname or address for SpanKey server: my\_webadm Do you want to enable SpanKey for OpenSSH server (y/n)?: y Do you want SpanKey agent to auto-create home directories (y/n)?: y Do you want to enable SSH session management options (y/n)?: y Do you want to enable SpanKey NSS plugin (y/n)?: y SpanKey Agent for SpanKey standalone Server Server URL: https://192.168.3.202:8443/spankey/ (Server Ok) Enable SpanKey for OpenSSH server: Yes Auto-create home directories: Yes SSH session management options: Yes Enable SpanKey NSS plugin: Yes

Do you confirm (y/n)?: y

Updating /etc/spankey/spankey.conf... Ok Updating /etc/ssh/sshd\_config... Ok Updating /etc/nsswitch.conf... Ok Updating /etc/pam.d/password-auth... Ok Created symlink from /etc/systemd/system/multi-user.target.wants/nscd.service to /usr/lib/systemd/system/nscd.service. Created symlink from /etc/systemd/system/sockets.target.wants/nscd.socket to /usr/lib/systemd/system/nscd.socket.

SpanKey Agent has been successfully configured.

For the ssh client, we use a Mac mini. We configure it for using the smartcard:

[John@Mac-mini ~]\$ brew install opensc [John@Mac-mini ~]\$ export OPENSC\_LIBS=\$(brew --prefix opensc)/lib

We try the authentication:

[John@Mac-mini ~]\$ ssh -I \$OPENSC\_LIBS/opensc-pkcs11.so John@test\_vm Enter PIN for 'PIV Card Holder pin (../piv\_II)': bash-4.2\$

#### I'm connected to the server with a user from the LDAP database and authenticated with my PIV key.

This manual was prepared with great care. However, RCDevs Security S.A. and the author cannot assume any legal or other liability for possible errors and their consequences. No responsibility is taken for the details contained in this manual. Subject to alternation without notice. RCDevs Security S.A. does not enter into any responsibility in this respect. The hardware and software described in this manual is provided on the basis of <sup>a</sup> license agreement. This manual is protected by copyright law. RCDevs Security S.A. reserves all rights, especially for translation into foreign languages. No part of this manual may be reproduced in any way (photocopies, microfilm or other methods) or transformed into machine-readable language without the prior written permission of RCDevs Security S.A. The latter especially applies for data processing systems. RCDevs Security S.A. also reserves all communication rights (lectures, radio and television). The hardware and software names mentioned in this manual are most often the registered trademarks of the respective manufacturers and as such are subject to the statutory regulations. Product and brand names are the property of RCDevs Security. © 2024 RCDevs Security S.A., All Rights Reserved